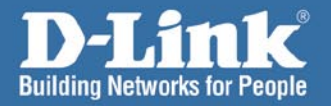

# **Hinstall Guide** Version 1.00

D-Link

**DI-724U Wireless 108G QoS Router** 

# **System Requirements**

- Ethernet-based Cable or DSL Modem
- $\overline{\phantom{a}}$  Computers with Windows, Macintosh, or Linux-based operating systems with an installed Ethernet adapter
- Internet Explorer Version 6.0 or Netscape Navigator 7.0 and above

# **Package Contents**

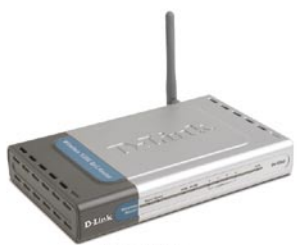

**DI-724U Wireless G OoS Router** 

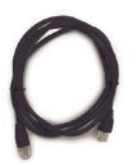

**CAT5 Ethernet Cable** 

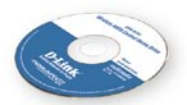

**CD-ROM** with **Manual & Installation Wizard** 

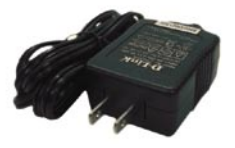

**5V AC Power Adapter** 

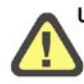

Using a power supply with a different voltage rating will damage this product and void the warranty.

If any of the above items are missing, please contact your reseller.

## DI-724U Install Guide **Hardware Overview**

# **Hardware Overview Front Panel**

### **WAN LED**

A solid light indicates a connection on the WAN port. This LED blinks during data transmission.

Power Statu

#### **USB LED**

A solid light indicates a connection on the USB port. This LED blinks during data transmission.

**Power LED** A solid light indicates a proper connection to the proper power supply.

**D-Link** 

#### **Status LED**

A blinking light indicates that the DI-724U is functioning properly.

#### **Local Network LEDs**

A solid light on each port indicates a connection to an Ethernet enabled computer. These LEDs blink during data transmission.

DI-724U

### **WLAN LED**

A solid light indicates that the wireless segment is ready. This LED blinks during wireless data transmission.

# **Back Panel Connections**

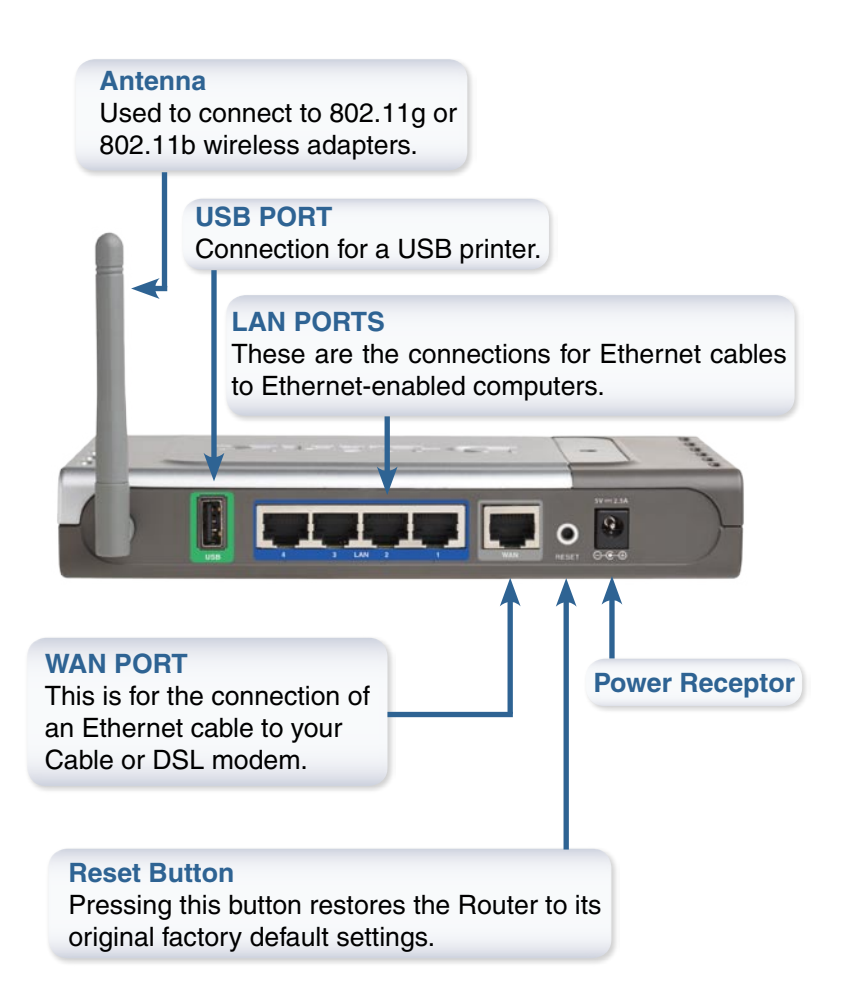

# **Connecting The DI-724U Wireless G QoS Router To Your Network**

- **A**. First, connect the power adapter to the receptor at the back panel of the DI-724U and then plug the other end of the power adapter to a wall outlet or power strip. The Power LED will turn ON to indicate proper operation.
- **B**. 1. Power off your Cable or DSL modem; some devices may not have a on/off switch and will require you to unplug the power adapter. Now, the DI-724U should be powered on and the Cable/DSL modem should be turned off.

2. Cable/DSL modem (Power Off) – DI-724U (Power On) Connect an Ethernet cable to the Ethernet jack located on the Cable/DSL modem. After the Ethernet cable is securely connected, power on the Cable/DSL modem by turning on the unit or plugging in the power adapter.

3. Cable/DSL modem (Power On) – DI-724U (Power On) Insert the other end of the Ethernet cable to the WAN PORT on the back panel of the DI-724U. The WAN LED light will illuminate to indicate proper connection. If the WAN LED is not illuminated, please go back to step B1 and repeat the instructions.

- **C**. Insert an Ethernet cable to LAN port 1 on the back panel of the DI-724U and an available Ethernet port on the network adapter in the computer you will use to configure the DI-724U. The LED light for LAN Port 1 will illuminate to indicate proper connection. (**Note**: The LAN Ports on the DI-724U are Auto-MDI/MDIX. Meaning you can use a straight-through or crossover Ethernet cable to the LAN Ports.)
- **D**. Computers equipped with 802.11g wireless adapters will be able to connect to the DI-724U. The DWL-G650 AirPlus Xtreme G Wireless Cardbus Adapter and the DWL-G520 AirPlus Xtreme G Wireless PCI Adapter will be able to connect out of the box with the router using their default wireless settings.

# **Getting Started**

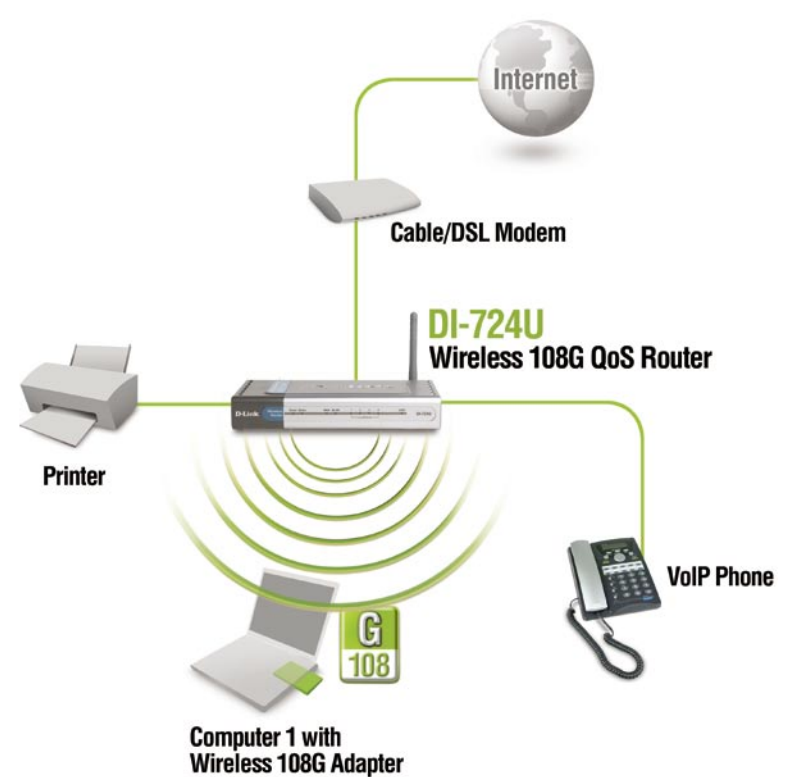

Please remember that **D-Link Wireless 108G** devices are pre-configured to connect together, right out of the box, with their default settings.

# **Using The Setup Wizard**

**Open your Web browser** and type **"http://192.168.0.1"** into the URL address box. Then press the **Enter** or **Return** key.

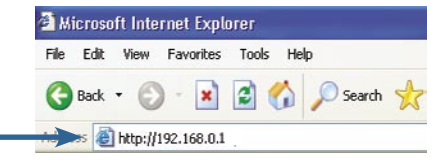

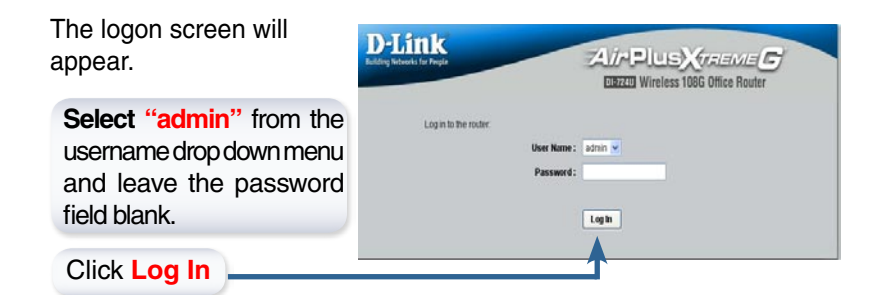

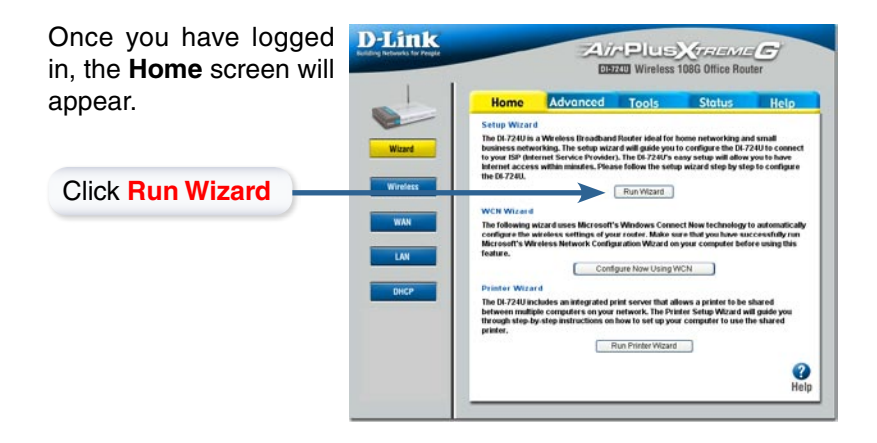

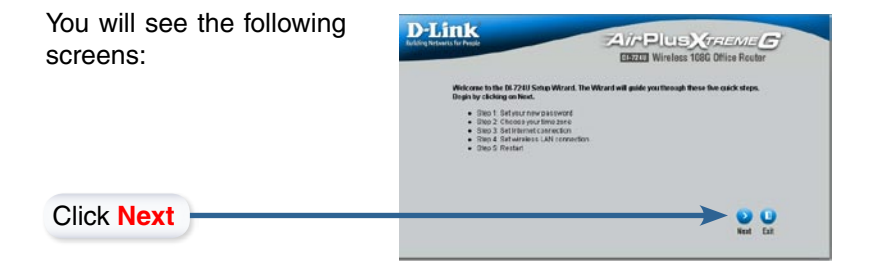

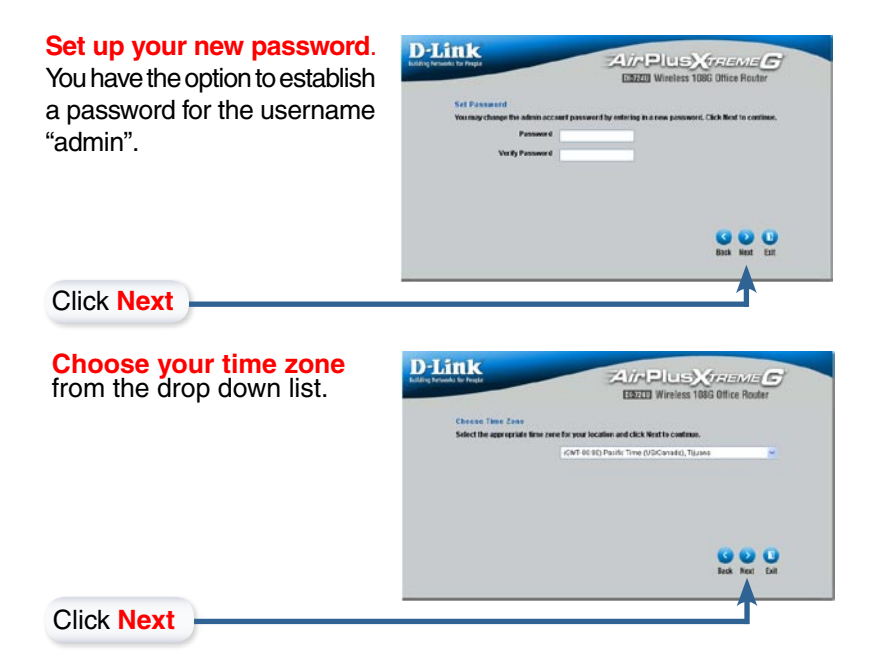

### **Select your Internet Connection.**

You will be prompted to select the type of Internet connection for your router.

 $\bigwedge$  If you are unsure of which setting to select, please contact your Internet Service Provider.

Click **Next**

If you selected Dynamic I Address, this screen w appear: (Used mainly for Cable Internet service.)

Click the "Clone MAC Address" button to automatically copy the MAC address of the network adapter in your computer. You can also manually type in the MAC address.

Click **Next**

This setup should be done on the computer that is registered on the ISP's network.

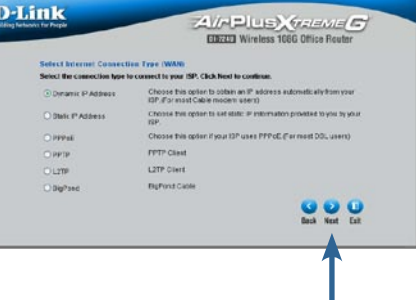

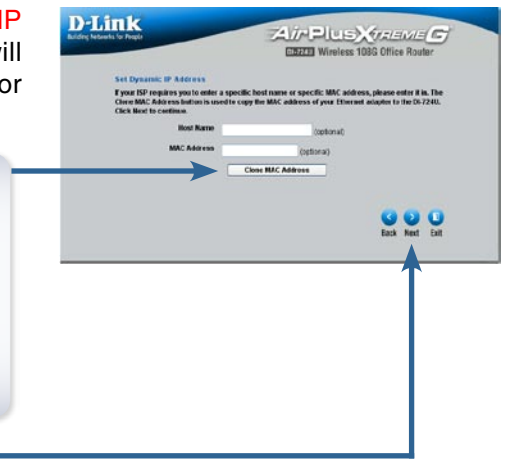

If your ISP requires a **Static IP Address**, and this option is selected, then this screen will appear:

Enter the IP address that was originally provided to you by your ISP. You will need to complete all the required fields.

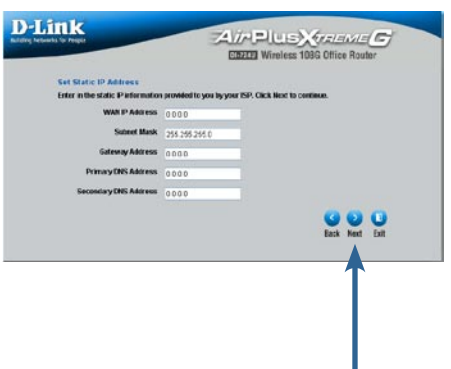

Click **Next**

If your ISP uses **PPPoE** (Point-to-Point Protocol over Ethernet), and this option is selected, then this screen will appear: (Used mainly for DSL Internet service.)

Enter in the username and password provided to you by your ISP.

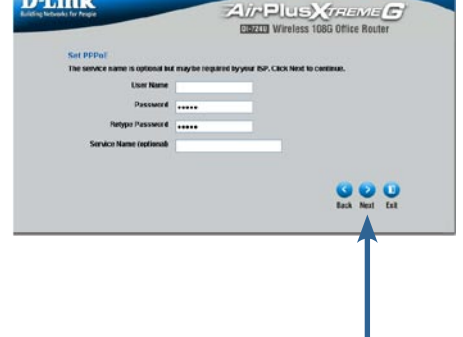

**D-Link** 

Click **Next**

Please be sure to remove any existing PPPoE client software installed on your computers.

# **Wireless Setup**

The default wireless settings for your 802.11g wireless network are: SSID = **default** Channel = **6** You can change these settings to match an existing wireless network.

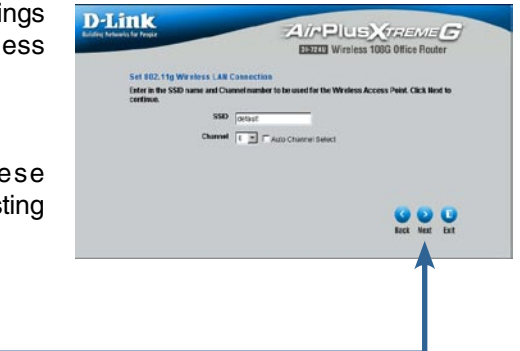

If you wish to use encryption for your 802.11g network, the DI-724U is capable of two types of wireless encryption WEP and WPA.By default the encryption is disabled. You can change the encryption settings for more secure wireless communication.

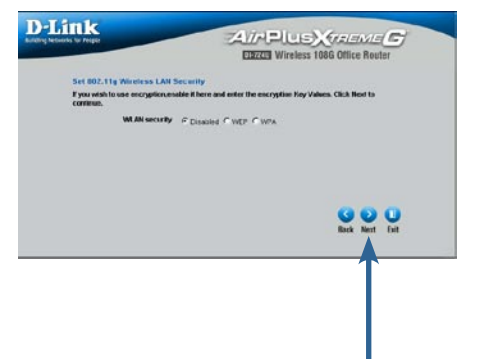

Click **Next**

Click **Next**

## Your Setup is Complete DI-724U Install Guide

# **Your Setup is Complete!**

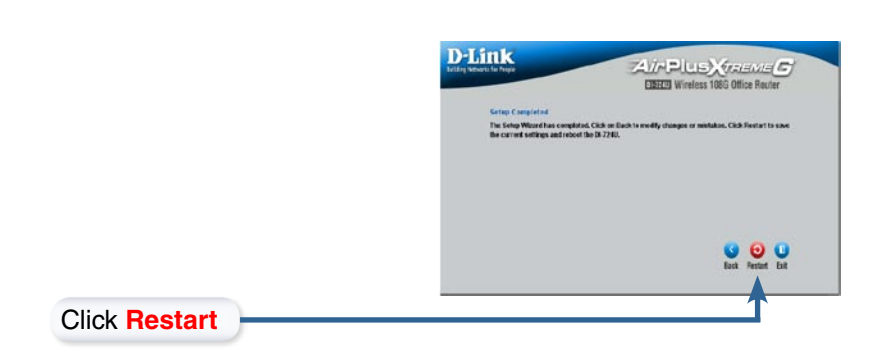

# **Test Internet Connection**

You will be returned to the **Home** tab. Close the web browser window and **relaunch** your Web browser (i.e., Internet Explorer or Netscape Navigator), to link to your favorite Web site to test your Internet connection.

For additional settings or information, refer to the **Advanced, Tools,**  or **Status** tabs on the web-management interface; or to the Manual located on the CD.

# **Configure Wireless Settings Using WCN Wizard**

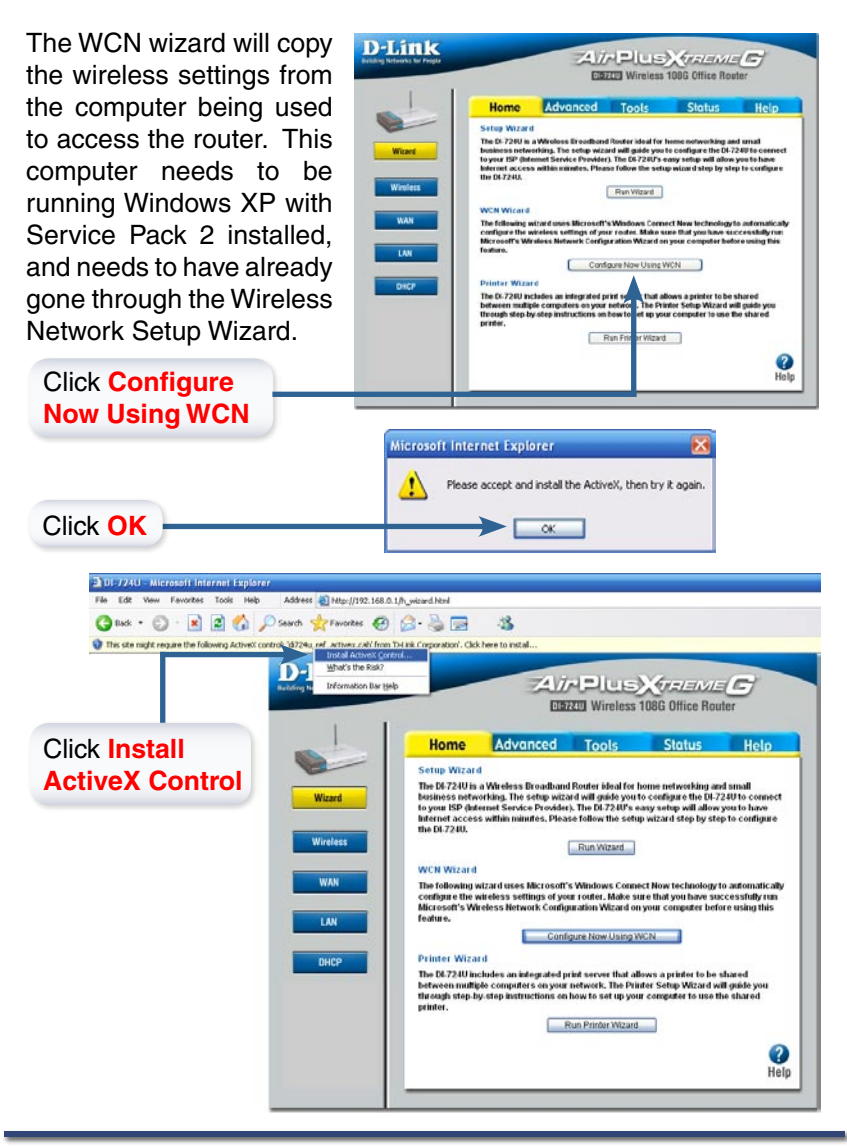

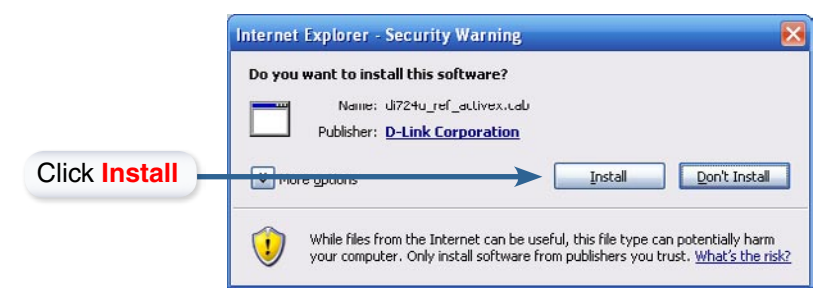

After installing Active X, click the "Configure Now Using WCN" button again to launch this next screen.

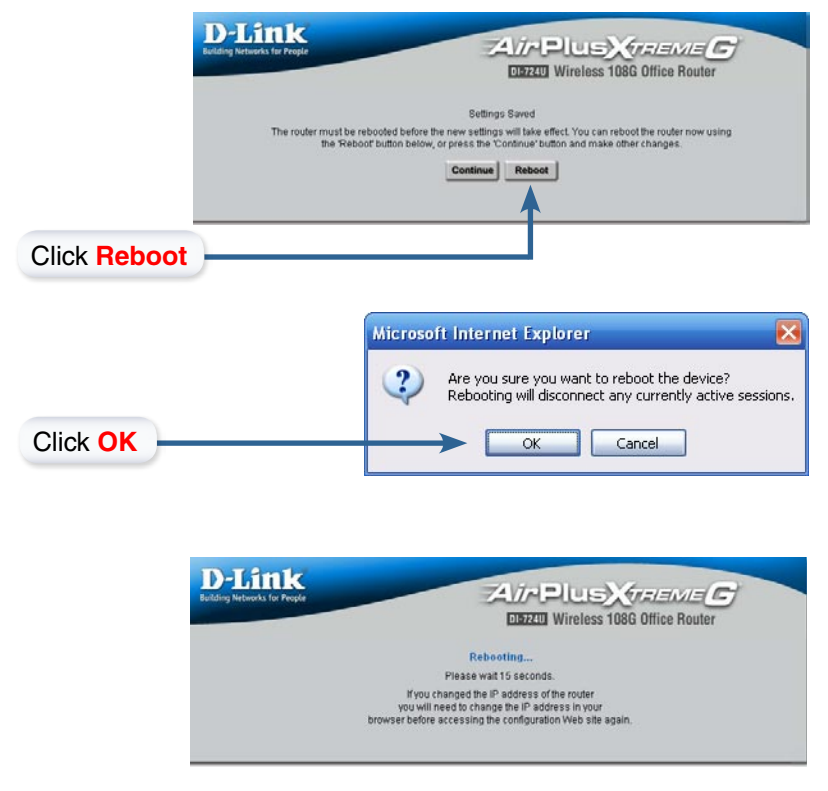

# **Using The Printer Wizard**

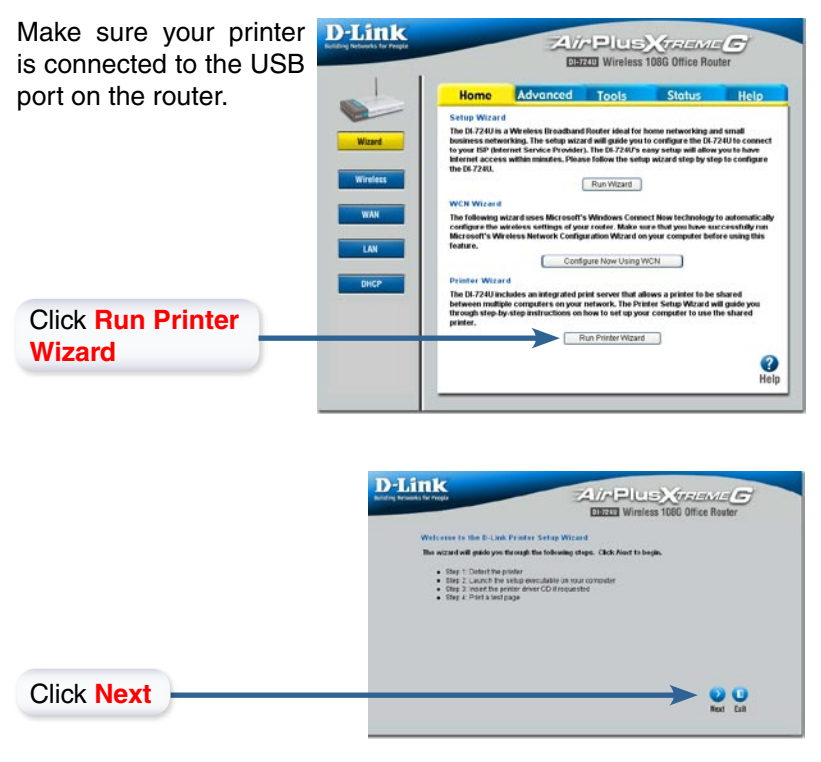

The wizard will identify the make and model of your printer, as well as it's status.

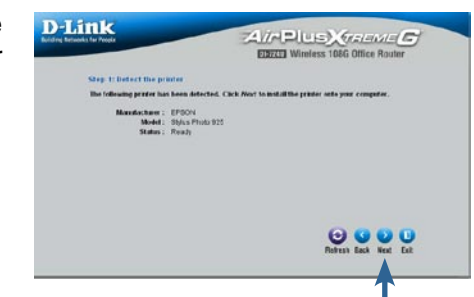

D-Link Systems, Inc. 15

Click **Next**

## Using The Printer Wizard DI-724U Install Guide

Click **Next** to run the Printer Setup application.

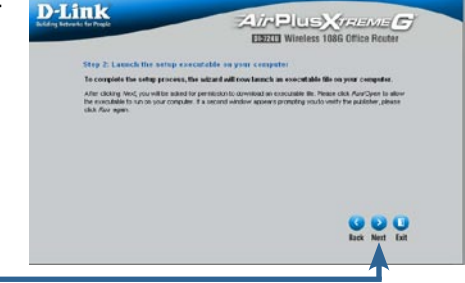

Click **Next**

Click **Open**

Do not click **Save**. This application can only run when accessed from the router.

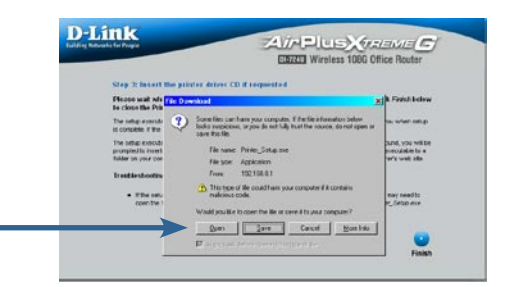

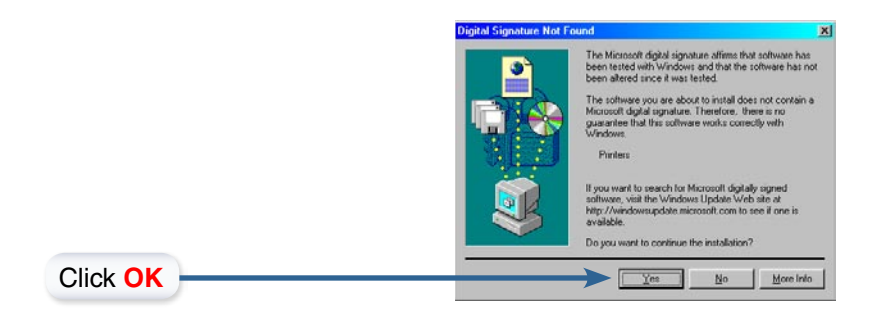

## DI-724U Install Guide Using The Printer Wizard

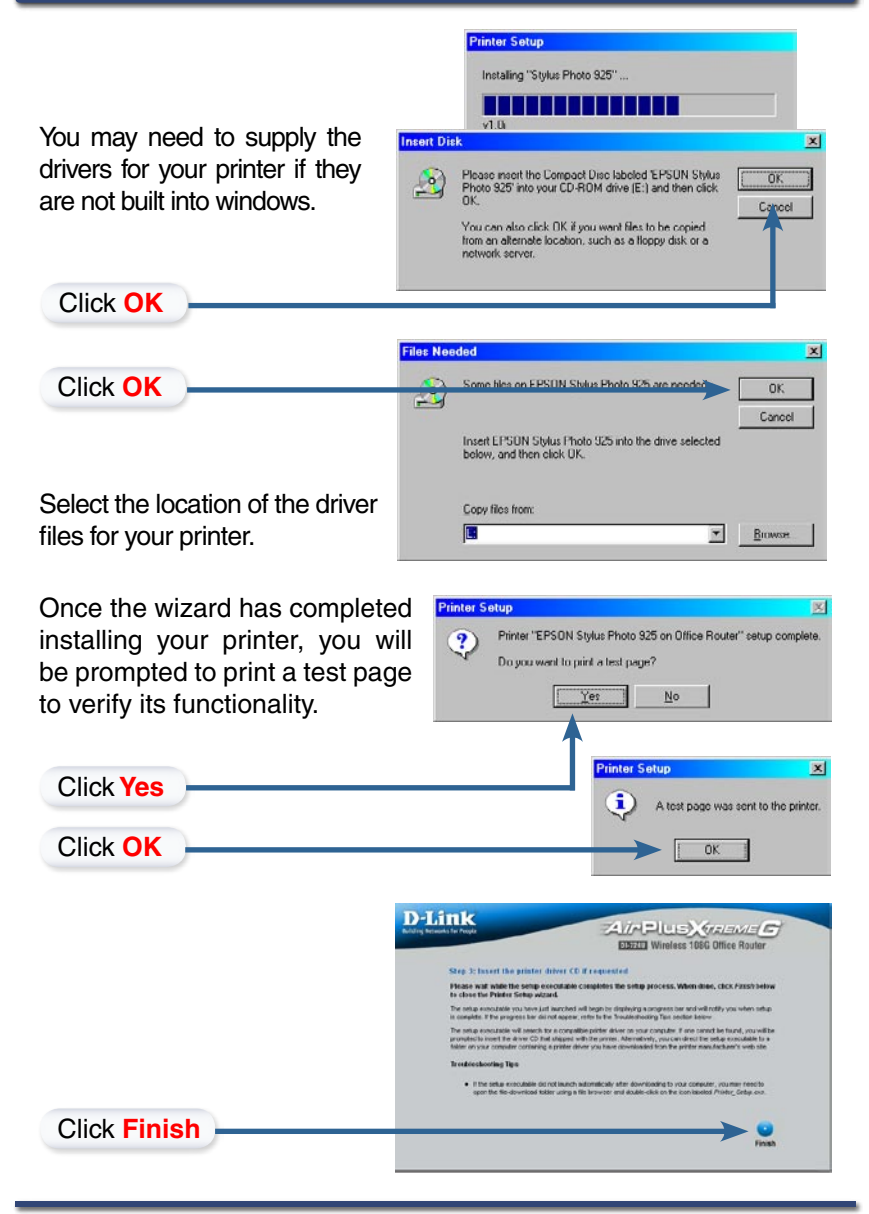

D-Link Systems, Inc. 17

To connect to the network, make sure the network adapter in your computer is configured properly. Here's how to configure the network adapter to obtain an IP address automatically for the DI-724U Wireless Broadband Router.

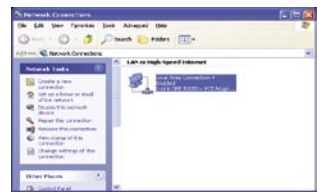

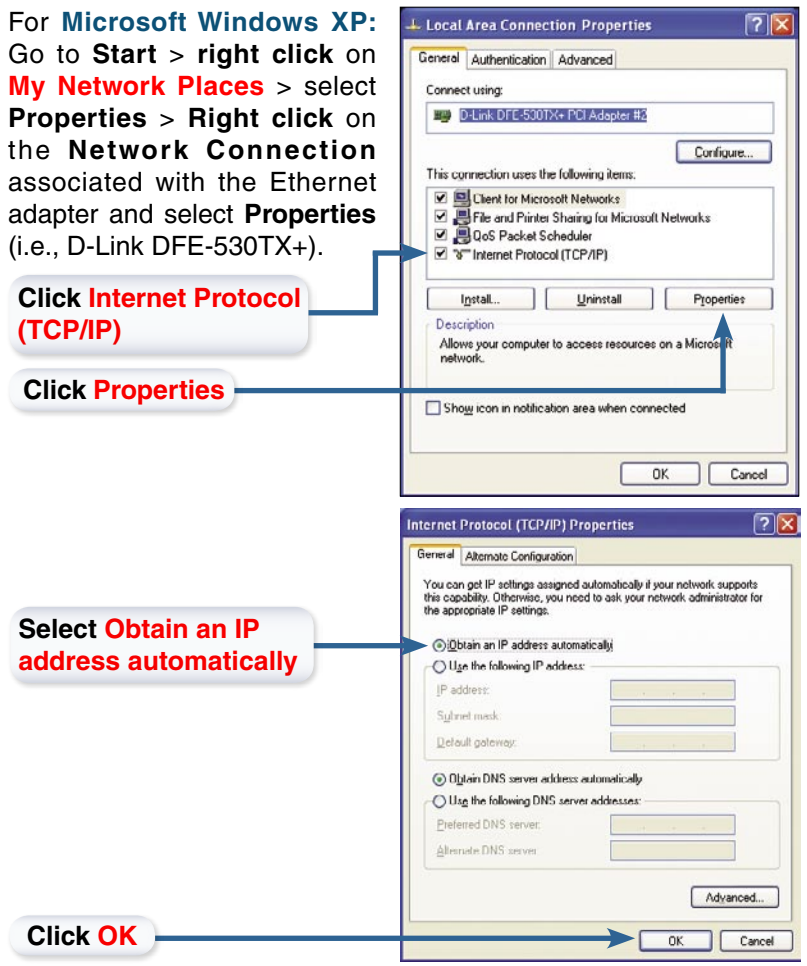

# Appendix DI-724U Install Guide

18 D-Link Systems, Inc.

## DI-724U Install Guide **Appendix** Appendix

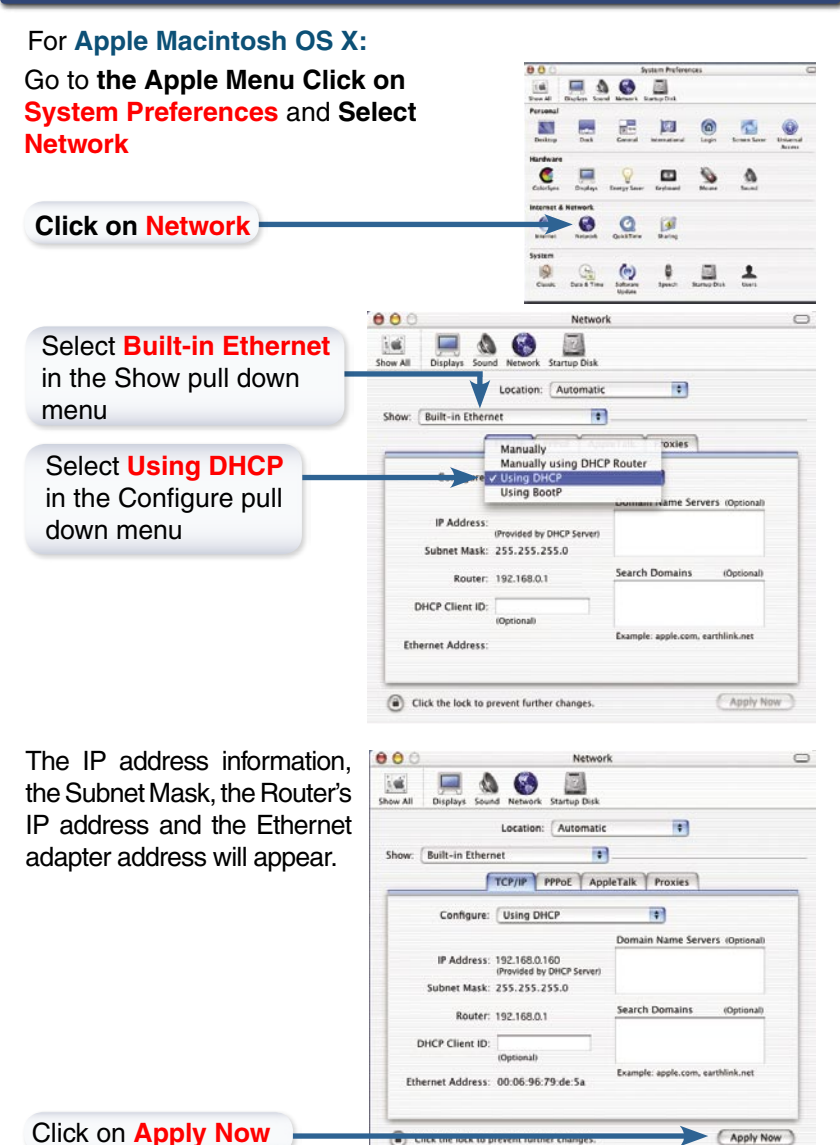

**Restart your computer** (if necessary)

D-Link Systems, Inc. 19

Apply Now

# **Technical Support**

D-Link's website contains the latest user documentation and software updates for D-Link products.

D-Link provides free technical support for customers within the United States and Canada for the duration of the product's warranty period.

U.S. and Canadian customers can contact D-Link Technical Support through our website or by phone.

# **United States**

### **Telephone**

(877) 453-5465 Twenty four hours a day, seven days a week.

### **World Wide Web**

http://support.dlink.com

### **E-mail**

support@dlink.com

# **Canada**

### **Telephone**

(800) 361-5265 Monday through Friday, 7:30am to 3:00am EST. Saturday and Sunday, 9:00am to 12:00am EST

## **World Wide Web**

http://support.dlink.ca

**E-mail**

support@dlink.ca

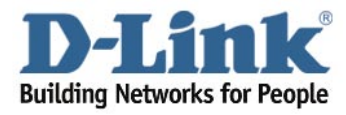

Version 1.0

©2005 D-Link Corporation/D-Link Systems, Inc. All rights reserved. D-Link, the D-Link logo, and AirPlus Xtreme G are registered trademarks of D-Link Corporation or its subsidiaries in the United States and other countries. Other trademarks are the property of their respective owners. All references to speed are for comparison purposes only. Product specifications, size, and shape are subject to change without notice, and actual product appearance may differ from that depicted herein. Visit www.dlink.com for more details. DI-724U 08032005